# メール設定

Outlook 2013 (初期設定)

|∌

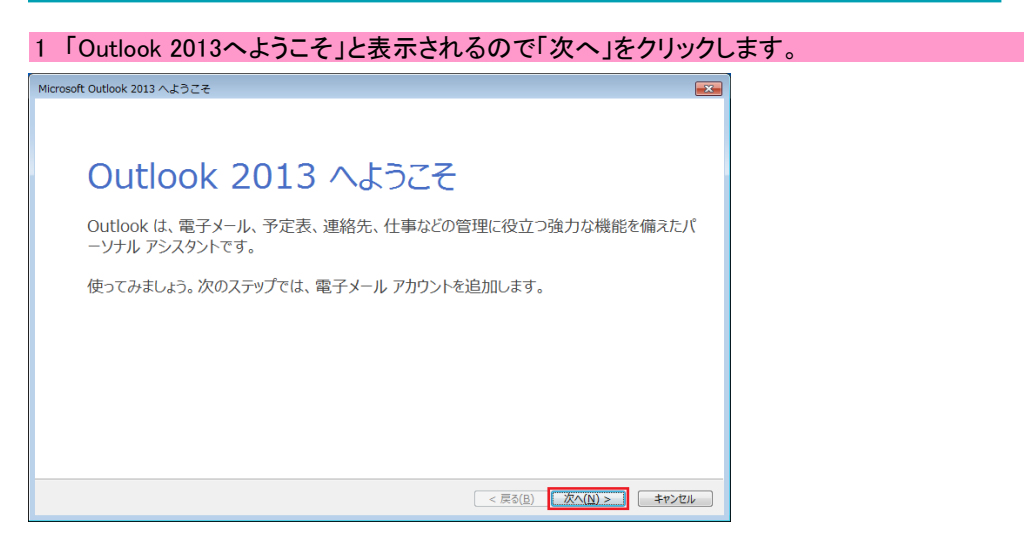

## 2 電子メールアカウントの追加の画面で「はい」を選択し、「次へ」をクリックします。

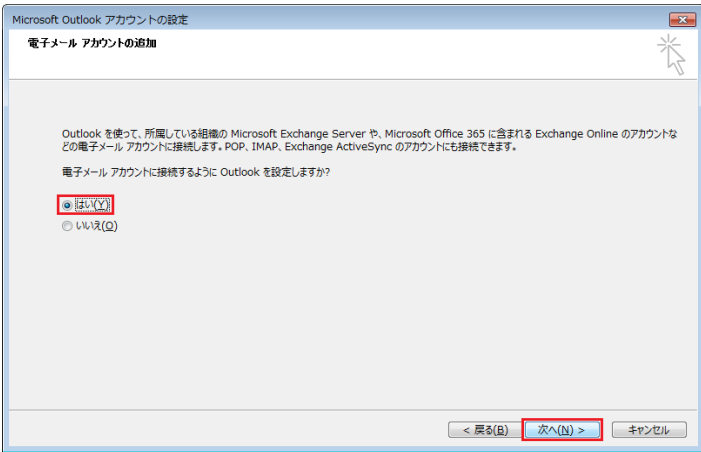

## 3-1 「自分で電子メールやその他のサービスを使うための設定をする(手動設定)(M)」を選択し、「次へ」をクリックします。

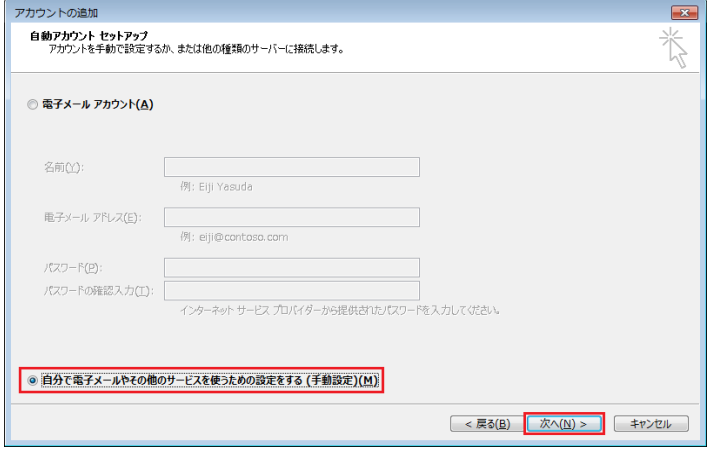

## 3-2 「POPまたはIMAP(P)」を選択し、「次へ」をクリックします。

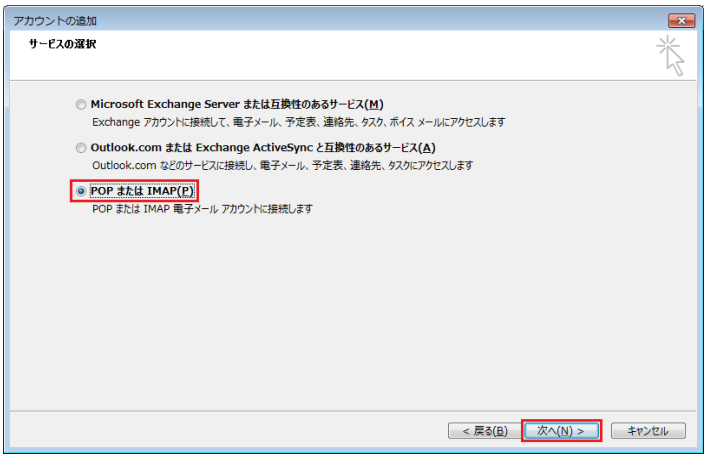

# メール設定

## Outlook 2013 (初期設定)

- 3-3 「名前」に名前を入力します。
- 3-4 「電子メールアドレス」に通知書に記載されているメールアドレスを入力します。
- 3-5(POPサーバ選択の場合)「アカウントの種類」をPOP3に変更します。
- 3-5(IMAPサーバ選択の場合) 「アカウントの種類」をIMAPに変更します。
- 3-6 「受信メールサーバー」および「送信メールサーバー」に通知書に記載されているサーバ名を入力します。
- 3-7 「アカウント名」に通知書に記載されているメールアカウントを入力します。(デフォルトで入力されている)
- 3-8 「パスワード」に通知書に記載されているメールパスワードを入力します。
- 3-9 「パスワードを保存する」にチェックを入れます。(デフォルトで入力されている。)
- 3-10 「詳細設定」をクリックします。

# ▼POPサーバ選択の場合 ▼IMAPサーバ選択の場合

 $\overline{\phantom{a}}$ 

।ञ

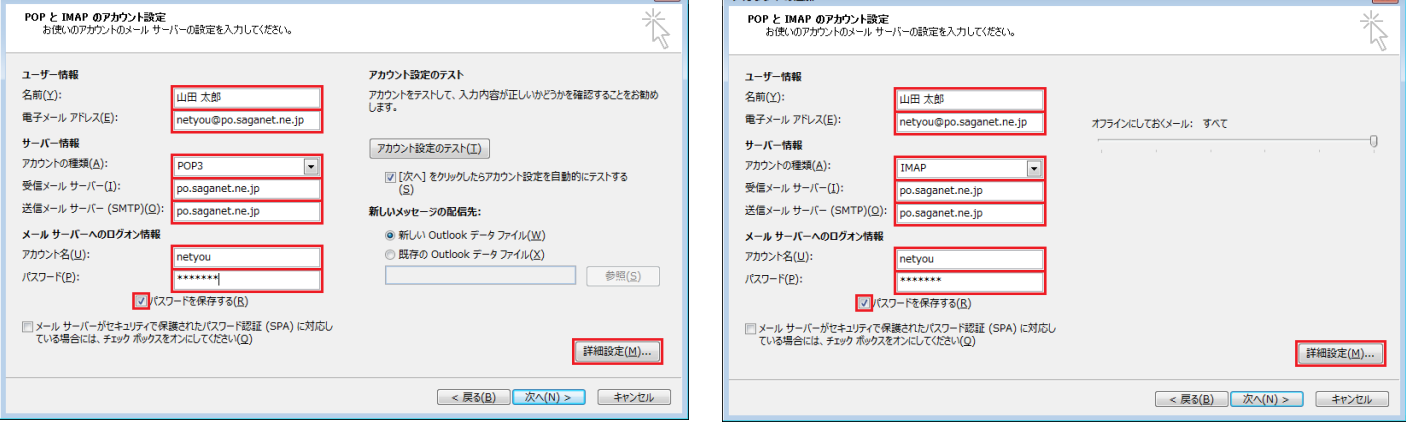

#### 4-1 「送信サーバー」タブを選択し、「送信サーバー(SMTP)は認証が必要(O)」にチェックを入れます。 4-2 「受信メールサーバーと同じ設定を使用する(U)」を選択します。

4-3 「詳細設定」タブをクリックします。

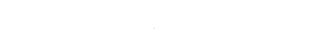

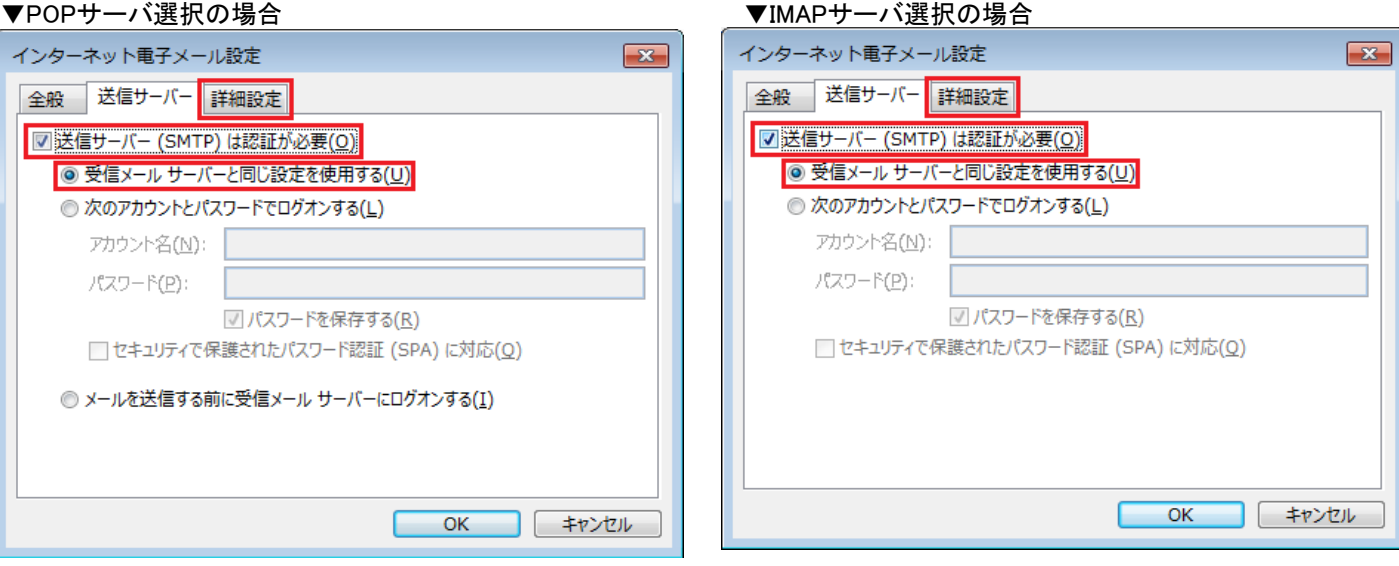

メール設定

 $\boxed{\mathbf{z}}$ 

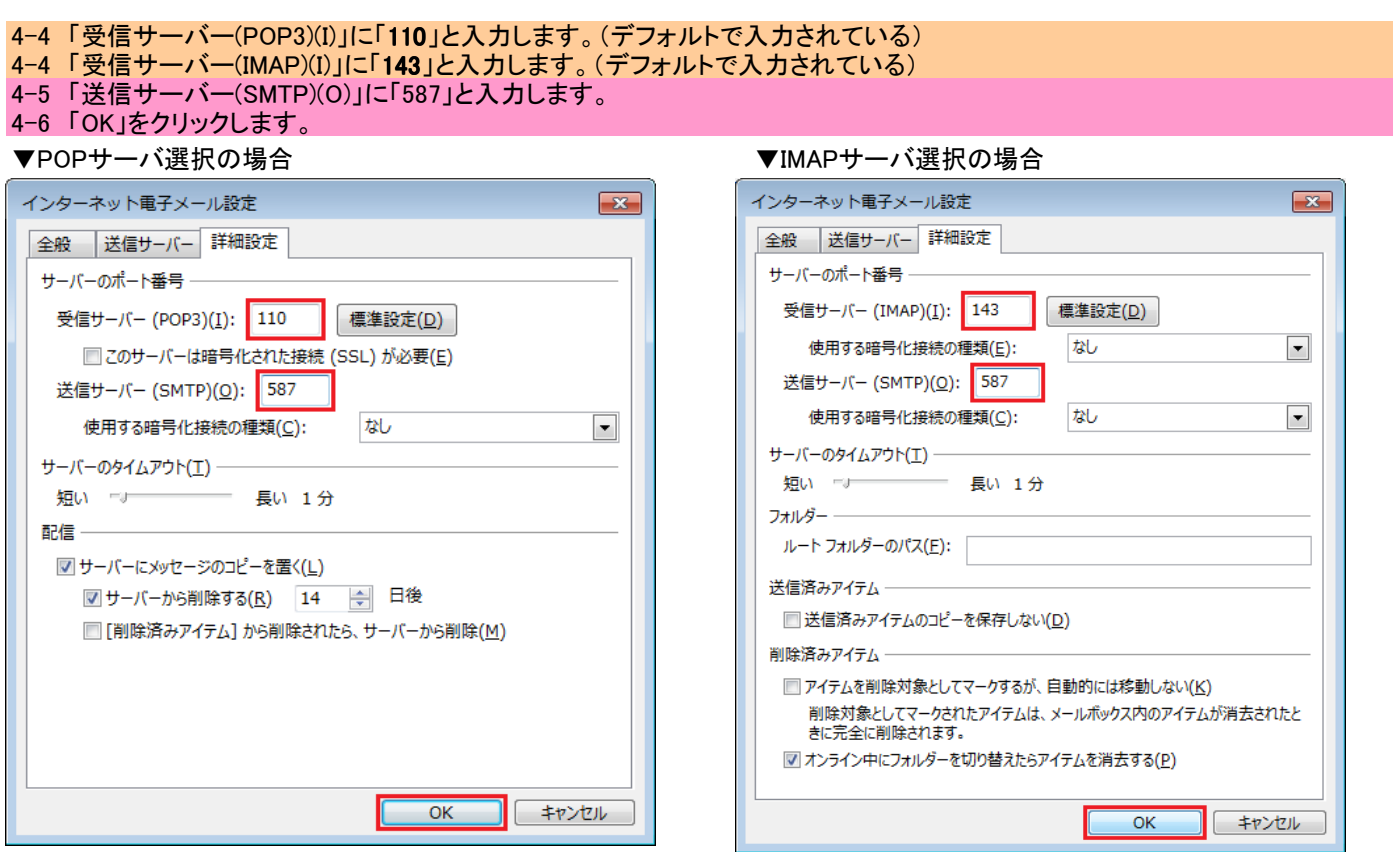

## 5 アカウントの追加の画面に戻りますので、サーバ情報の「アカウントの種類(A)」を確認後、「次へ」をクリックします。

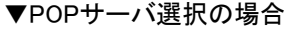

#### ▼IMAPサーバ選択の場合

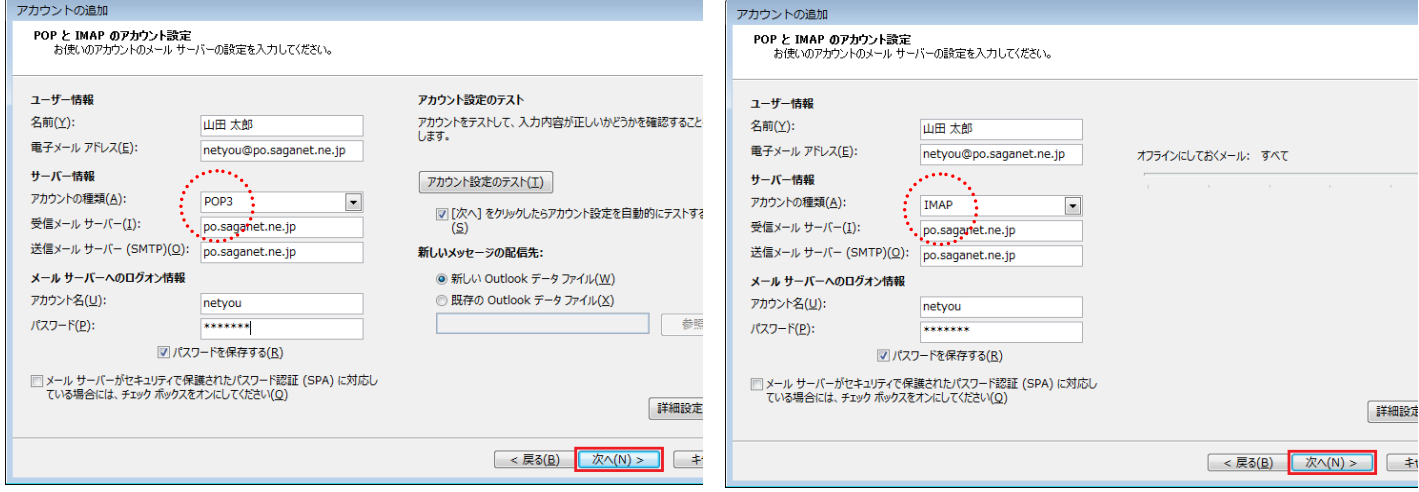

## 6 テストアカウント設定画面にてテストが終了したら「閉じる」をクリックします。

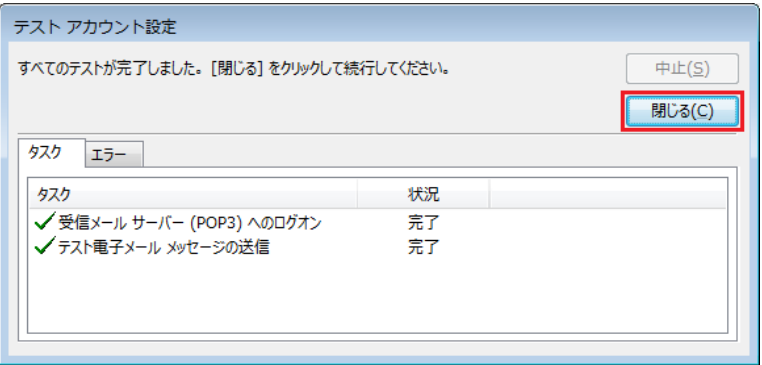

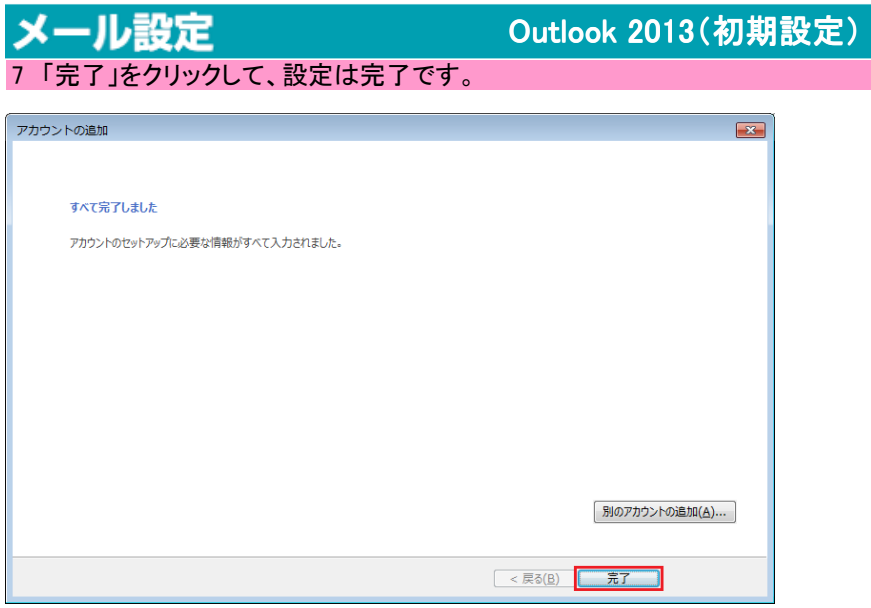

 $\boxed{\bullet}$